## **Введение**

В программе реализована возможность расшифровки автомобиля по VIN коду автоматически и вручную.

Для идентификации автомобиля используются следующие внешние каталоги:

- 1. Универсальный каталог TECDOC.
- 2. Оригинальный каталог Laximo.

## **Места вызова расшифровки автомобиля**

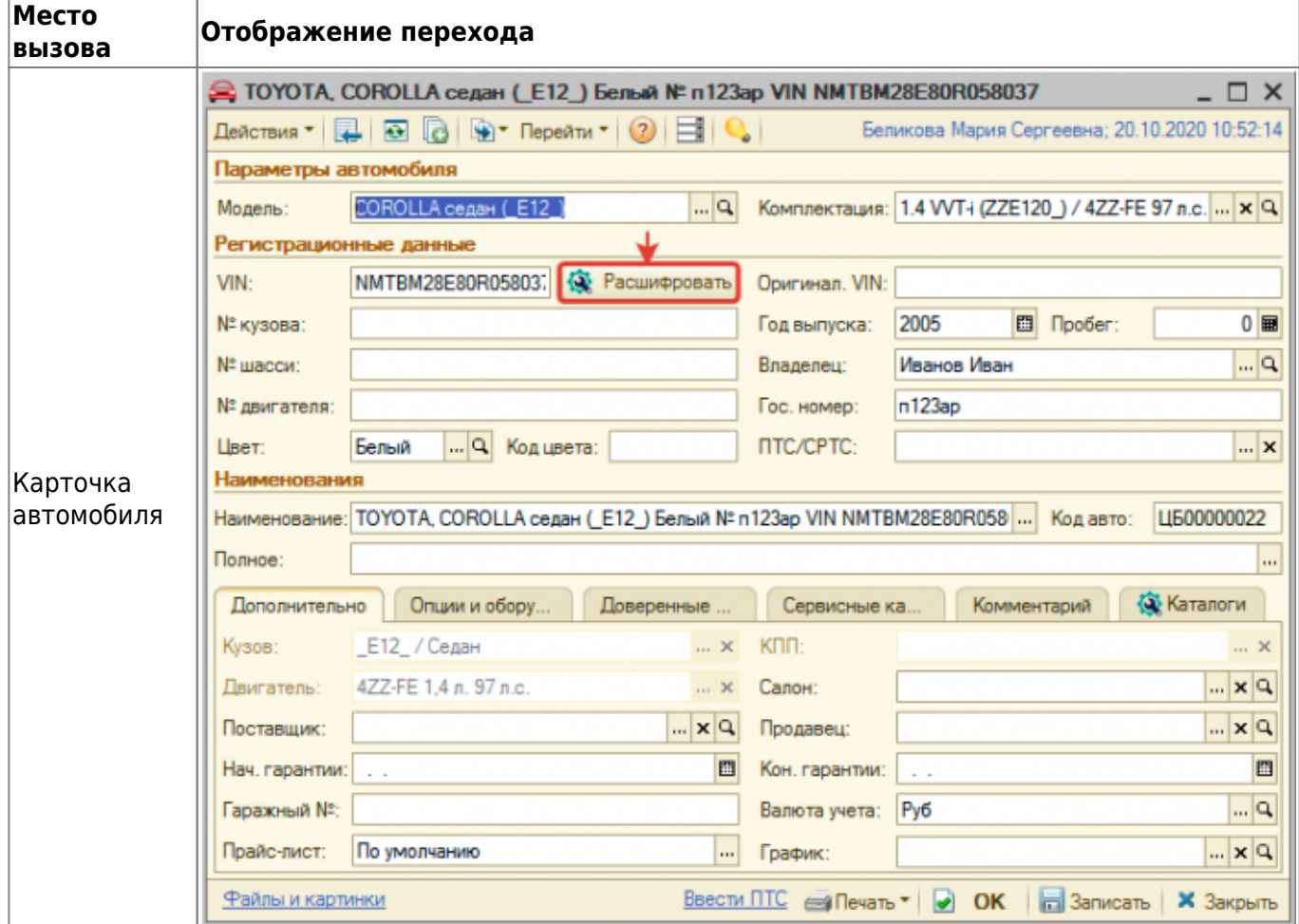

**Расшифровка автомобиля по VIN**

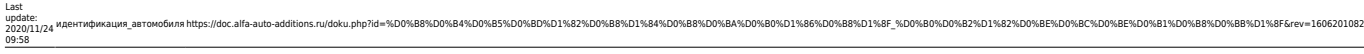

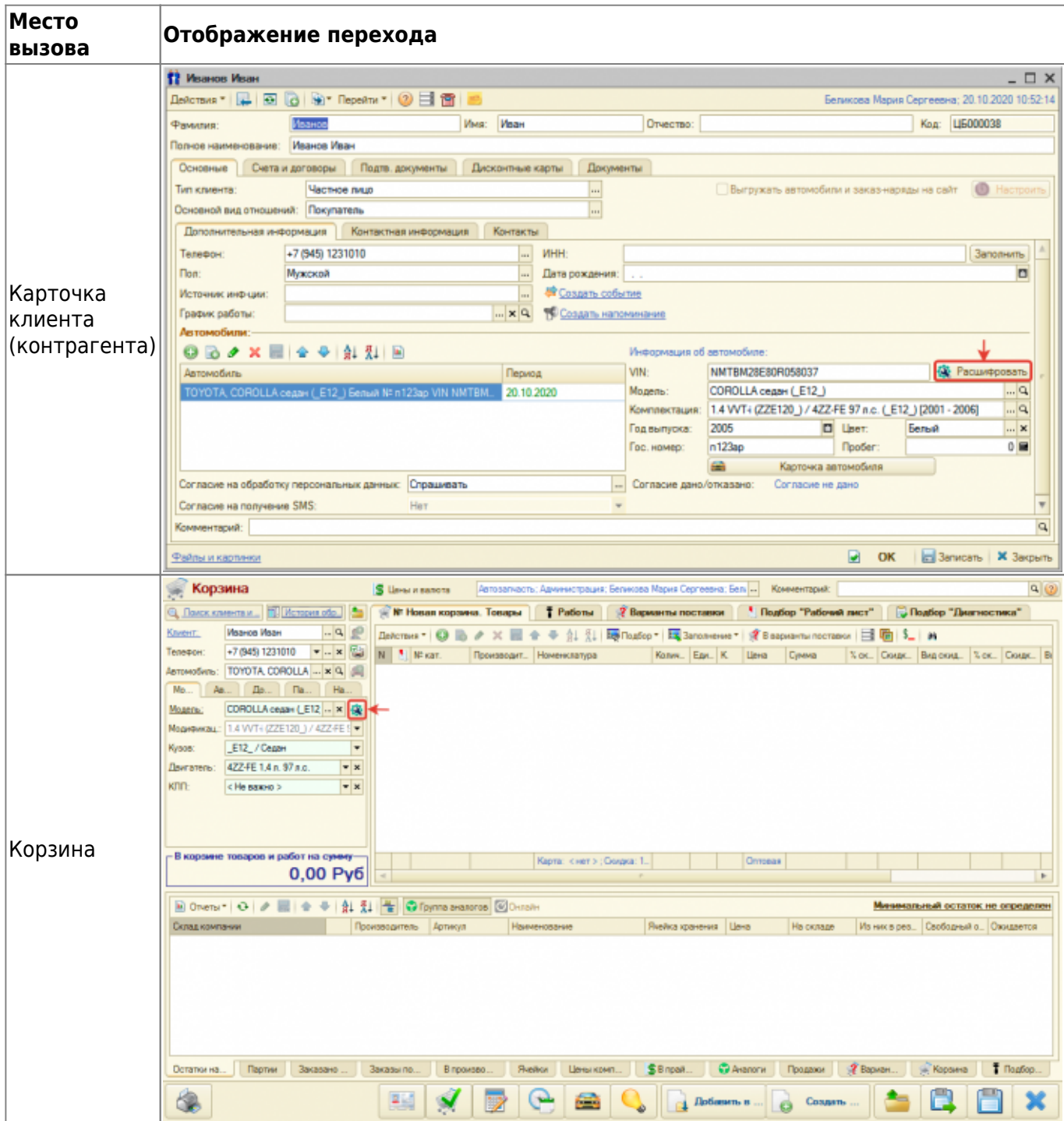

Документация - https://doc.alfa-auto-additions.ru/

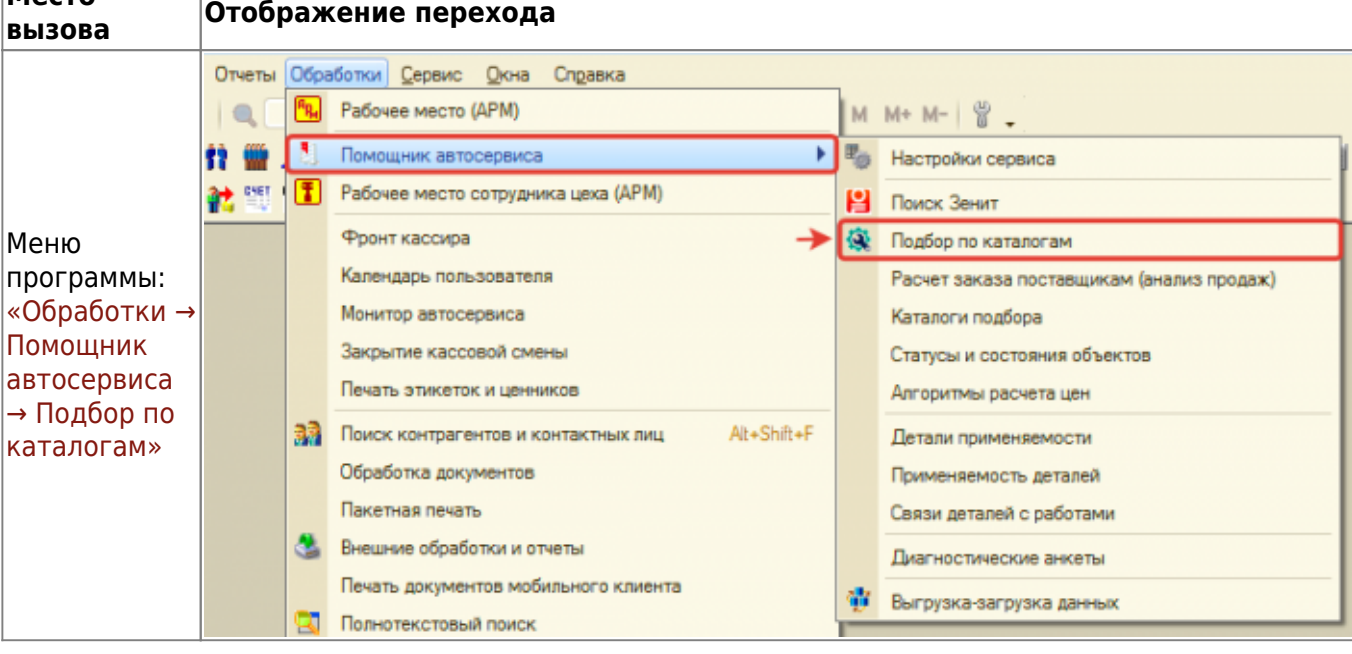

# **Работа с расшифровкой автомобиля**

Расшифровка автомобиля осуществляется в нескольких внешних каталогах. На данный момент это:

- 1. Каталог TECDOC расшифровка происходит на вкладке «Tecdoc».
- 2. OEM каталог Laximo расшифровка происходит на вкладке «Лаксимо».

Чтобы выбрать или сохранить в базу отмеченные расшифровки со всех внешних каталогов по автомобилю, нажмите кнопку «Выбрать все расшифровки» или «Сохранить все расшифровки», располагающиеся в нижней панели меню:

### **Tecdoc**

Расшифровка автомобиля через универсальный каталог Tecdoc осуществляется по введенному VIN. Автомобиль может быть:

- 1. Однозначено расшифрован автоматически автоматически выбрана марка, модель и модификация автомобиля из каталога Techdoc.
- 2. Неоднозначно расшифрован не определена модификация автомобиля, в данном случае предлагается выбрать модификацию вручную.
- 3. Не расшифрован не идентифицирован автомобиль, в данном случае предлагается расшифровать автомобиль вручную.

**Если автомобиль расшифрован по VIN неоднозначно**, то, чтобы выбрать однозначную (полную) расшифровку:

- 1. Уточните информацию об автомобиле:
	- 1. На основе данных из ПТС.
	- 2. На основе данных в оригинальных каталогах Laximo. Например, посмотрев информацию о двигателе.

**Место**

- 2. Нажмите кнопку-ссылку «все модификации» в строке выбранной модели.
- 3. Выберите подходящую модификацию на основе уточненной информации об автомобиле в п. 1.

идентификация автомобиляhttps://doc.alfa-auto-additions.ru/doku.php?id=%D0%B8%D0%B8%D0%B8%D0%B8%D0%88%D0%B8%D0%B8%D0%B8%D0%B8%D0%B8%D0%B8%D0%B8%D0%B8%D1%86%D0%B8%D1%88%D0%B2%D1%82%D0%BE%D0%BE%D0%BE%D0%B8%D0%B8%D1%D6%B8%D1

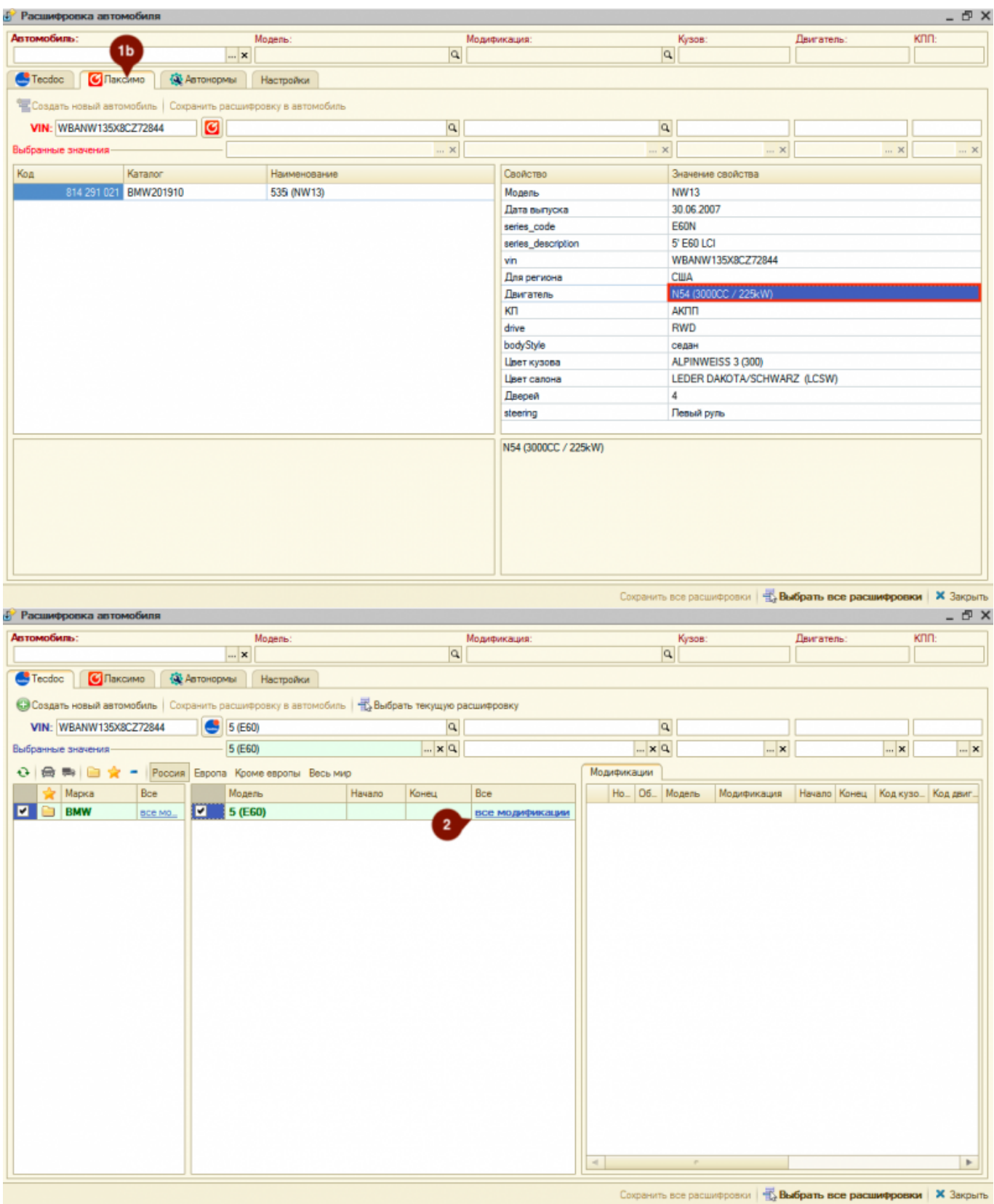

Last update: 2020/11/24 09:58

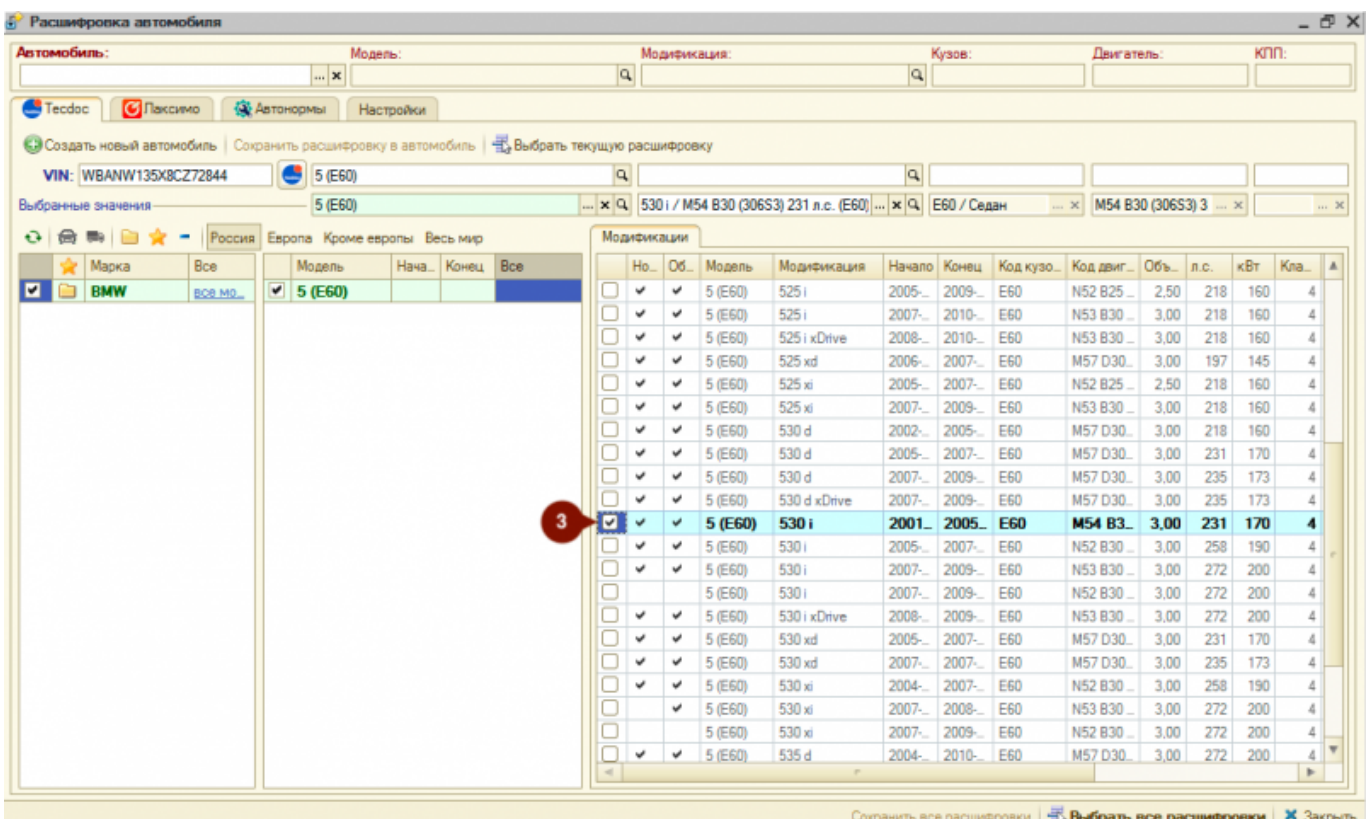

**Если автомобиль не расшифрован по VIN**, то выберите данные автомобиля из каталога вручную. Для этого:

- 1. Выберите тип транспортного средства: легковые или грузовые.
- 2. При необходимости укажите интересующий вас регион: Россия, Европа, Кроме Европы, Весь мир.
- 3. При необходимости воспользуйтесь опциями быстрого отбора по маркам:
	- 1. Показать сохраненные марки отбор по маркам, которые сохранены в БД. При выборе марки данная марка автоматически сохраняется в БД,
	- 2. Показать избранные марки отбор марок, которые сохранены в «Избранное». Добавить/удалить марку из «Избранное» можно двойным кликом по колонке с пиктограммами в списке марок.
	- 3. Показать новые марки отбор марок, которые отсутствуют в БД.
- 4. Выберите марку автомобиля в списке марок.
- 5. Выберите модель автомобиля в списке моделей.
- 6. Выберите модификацию автомобиля в списке модификаций.

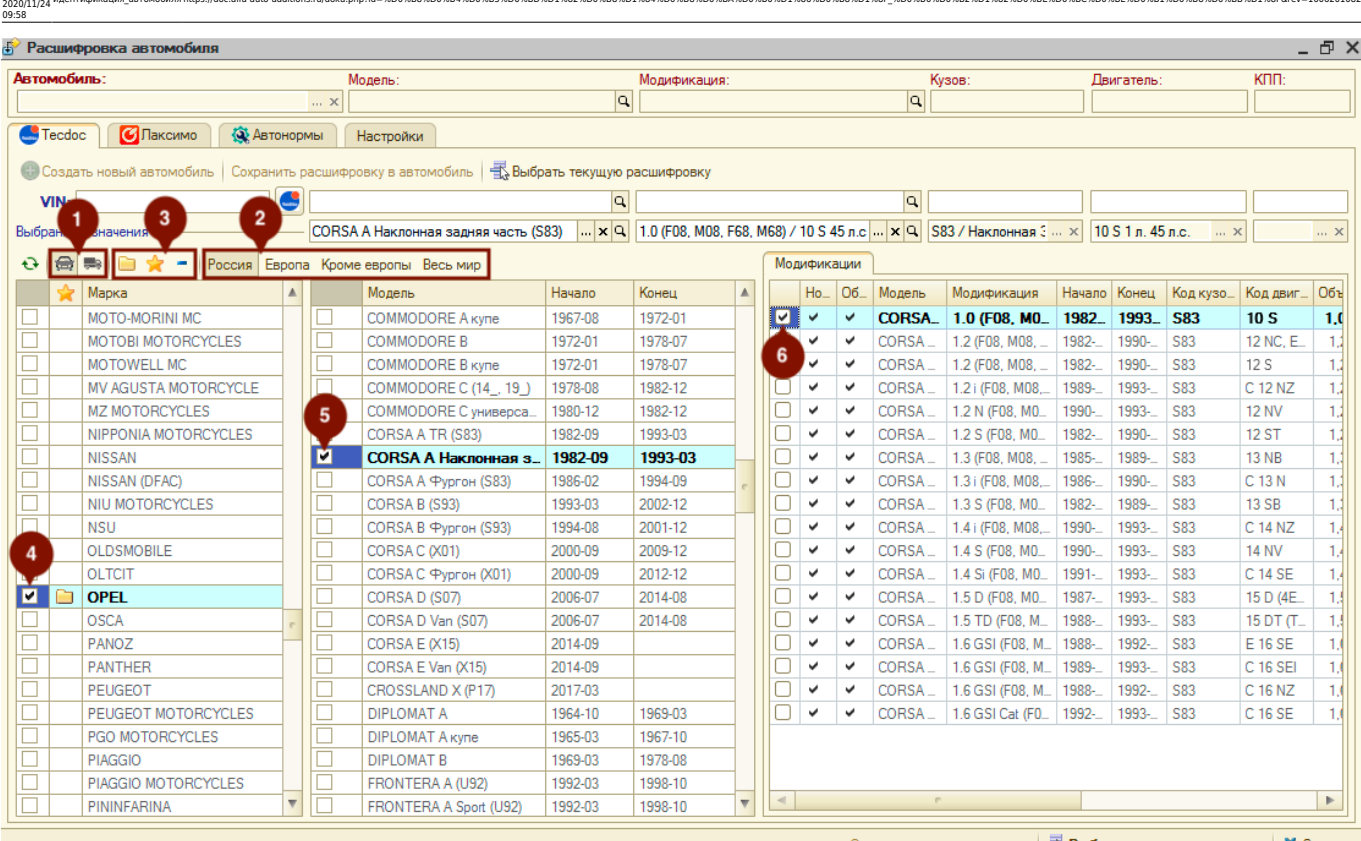

идентификация автомобиляhttps://doc.alfa-auto-additions.ru/doku.php?id=%D0%B8%D0%B8%D0%B8%D0%B8%D0%88%D0%B8%D0%B8%D0%B8%D0%B8%D0%B8%D0%B8%D0%B8%D0%B8%D1%86%D0%B8%D1%88%D0%B2%D1%82%D0%BE%D0%BE%D0%BE%D0%B8%D0%B8%D1%D6%B8%D1

#### **После полной или частичной расшифровки автомобиля** далее есть возможность:

- 1. Подтянуть расшифровку по модели автомобиля в объект, в контексте которого открыта обработка (карточка автомобиля, карточка клиента, АРМ Корзина), нажав кнопку «Выбрать текущую расшифровку».
- 2. Создать автомобиль с данными из расшифровки, нажав кнопку «Создать новый автомобиль».
- 3. Обновить данные по модели из расшифровки у существующего автомобиля, нажав кнопку «Сохранить расшифровку в автомобиль».

### **Laximo (Лаксимо)**

Last update:

На соответствующей вкладке есть возможность посмотреть расшифрованную по VIN информацию об автомобиле в оригинальном каталоге Laximo. Данная расшифровка носит только информационный характер.

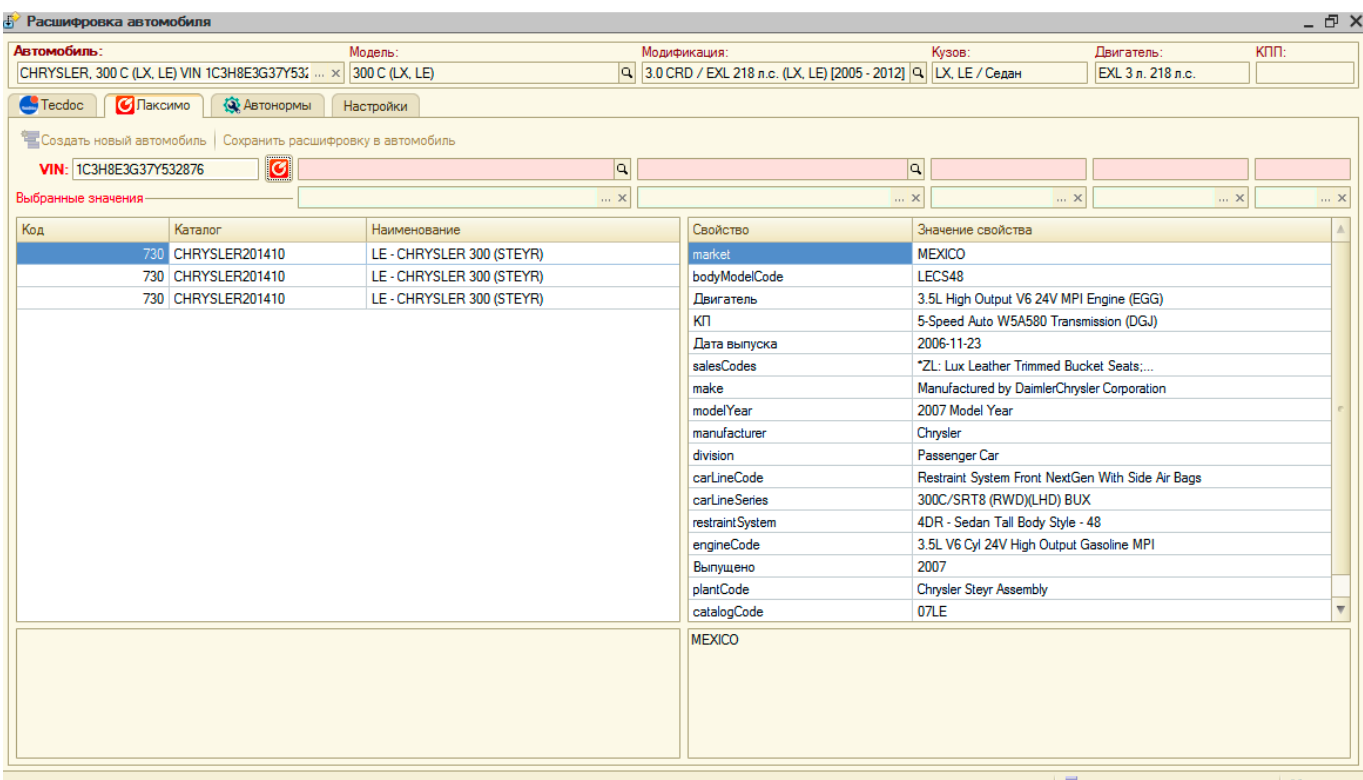

Сохранить все расшифровки  $\|\vec{\P_\alpha}$  Выбрать все расшифровки  $\|\times$  Закрыть

From: <https://doc.alfa-auto-additions.ru/>- **Документация** Permanent link:<br>https://doc.alfa **[https://doc.alfa-auto-additions.ru/doku.php?id=%D0%B8%D0%B4%D0%B5%D0%BD%D1%82%D0%B8%D1%84%D0%B8%D0%BA%D0%B0%D1%86%D0%B8%D1%8F\\_%D0%B0%D0%B2%D1%82%D0%BE%D0%BC%D0%BE%D0%B1%D0%B8%D0%BB%D1%8F&rev=1606201082](https://doc.alfa-auto-additions.ru/doku.php?id=%D0%B8%D0%B4%D0%B5%D0%BD%D1%82%D0%B8%D1%84%D0%B8%D0%BA%D0%B0%D1%86%D0%B8%D1%8F_%D0%B0%D0%B2%D1%82%D0%BE%D0%BC%D0%BE%D0%B1%D0%B8%D0%BB%D1%8F&rev=1606201082)** Last update: **2020/11/24 09:58**